# Vpassのご登録手順

## 本会員・ご家族会員・パートナー会員の方

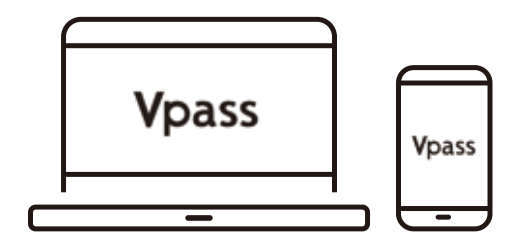

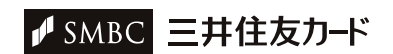

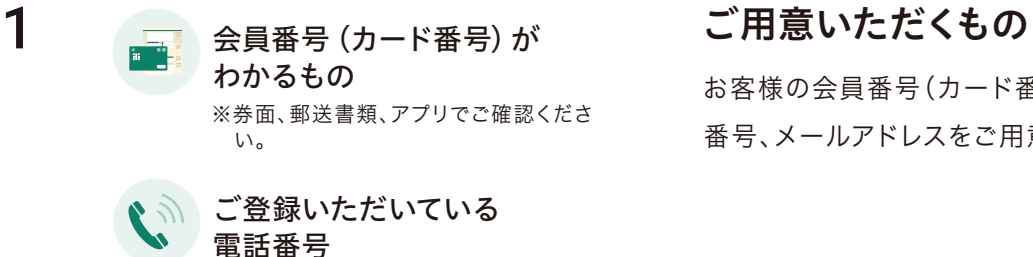

※SMSまたは電話による 本人確認を行い ます

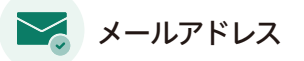

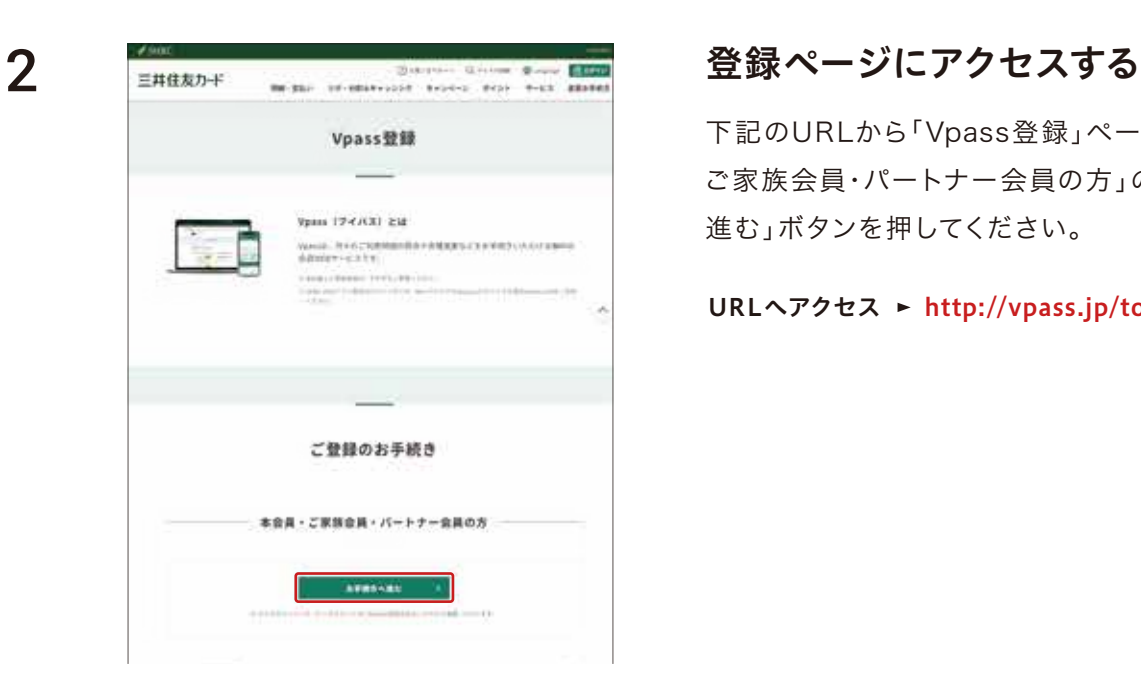

お客様の会員番号(カード番号)がわかるもの、本会員の電話 ※券面、郵送書類、アプリでご確認くださ<br>い。 番 号、メ*ー*ルアドレスをご用意ください。

下記のURLから「Vpass登録」ページにアクセスし、「本会員 下記のURLから「Vpass登録」ページにアクセスし、「本会員・ ご家族会員・パートナー会員の方」の枠内にある「お手続きへ 進む」ボタンを押してください。

URLへアクセス http://vpass.jp/touroku/

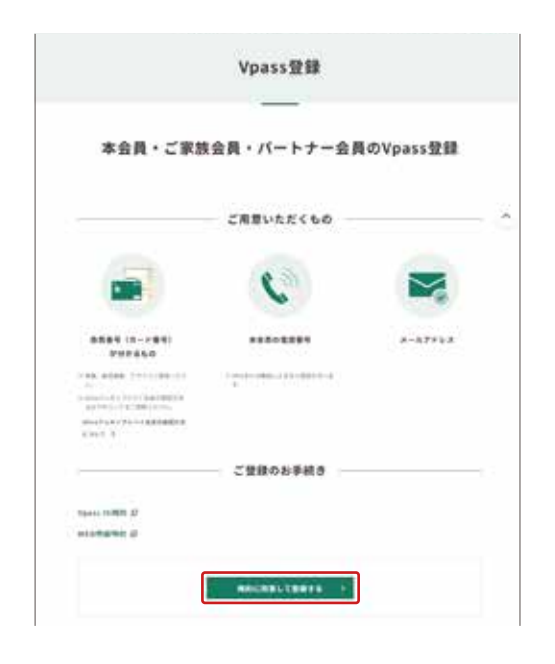

お手続きに進む

必要なものを用意し、「規約に同意して登録する」ボタンを 押してください。

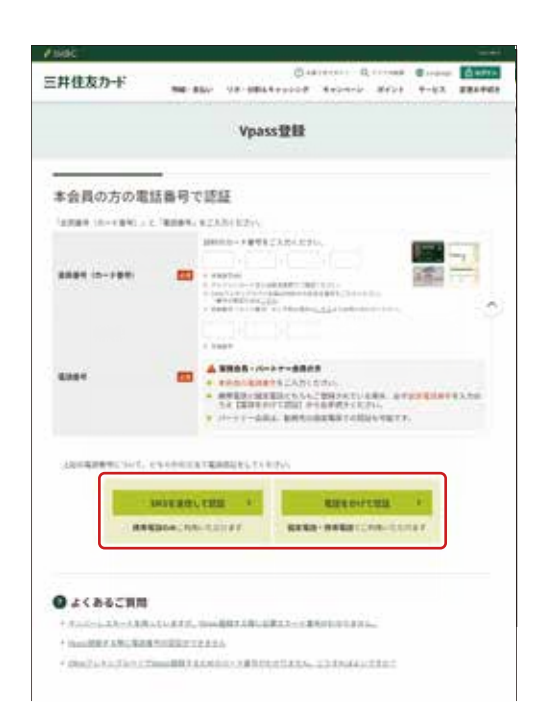

### 本会員の方の電話番号で認証

「会員番号」、「電話番号」を入力の上、「SMSを送信して認証 」か「認証コードを送信する」ボタンを押してください。

SMSを送信して認証する方→4へ 電話をかけて認証する方→8へ

### SMSを送信して認証する方

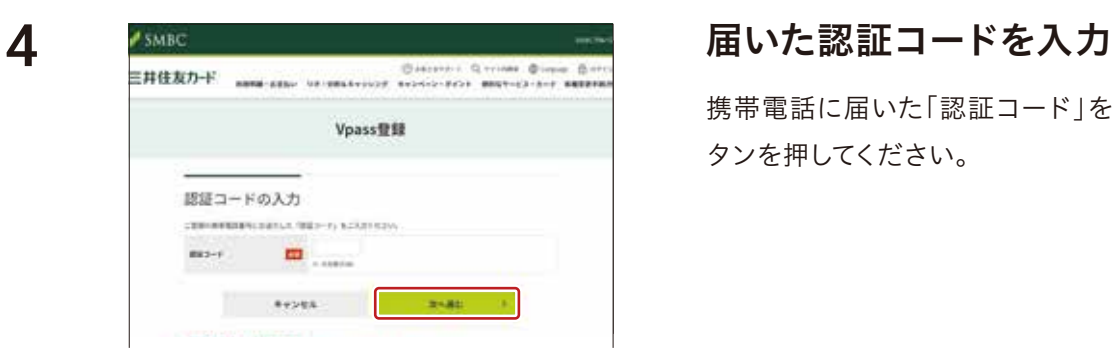

携帯電話に届いた「認証コード」を入力の上、「次へ進む」ボ タンを押してください。

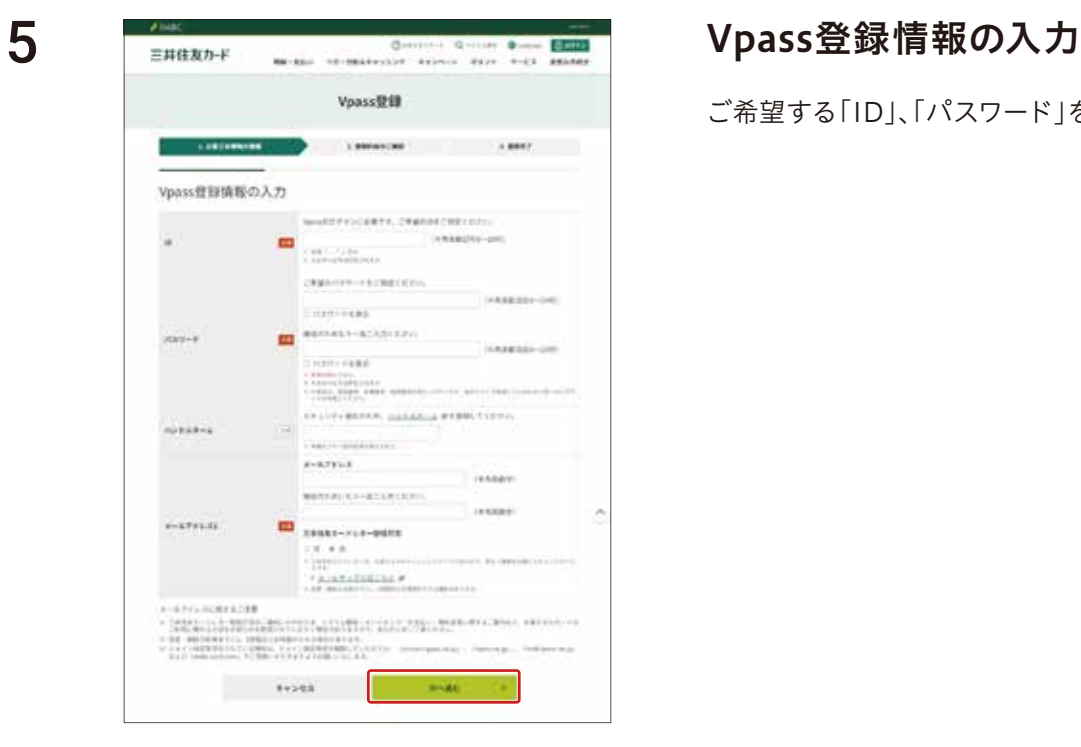

ご希望する「ID」、「パスワード」を入力してください。

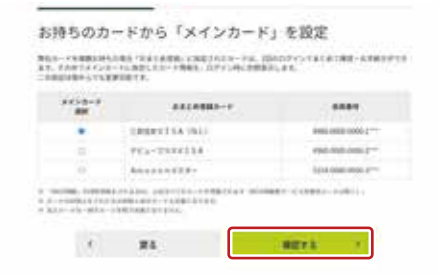

### ※弊社カードを複数枚お持ちの場合

ご希望のメインカードを選択の上、「確認する」ボタンを押し てください。

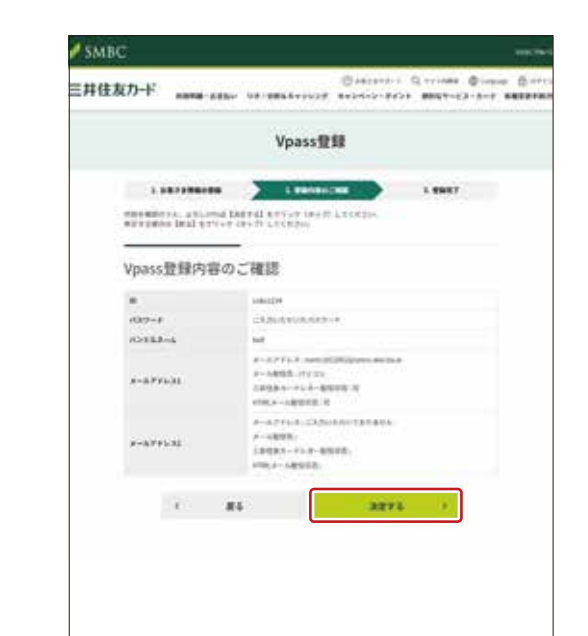

6

7

### ご登録内容の確認

入力内容を確認して「決定する」ボタンを押してください。ご 登録のメールアドレスに、お手続き完了のメールが届きます。

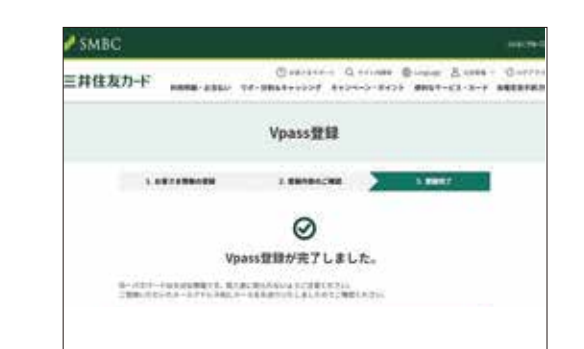

ご登録完了

お手続きは以上です。 ご登録いただきありがとうございました。

### 電話をかけて認証する方

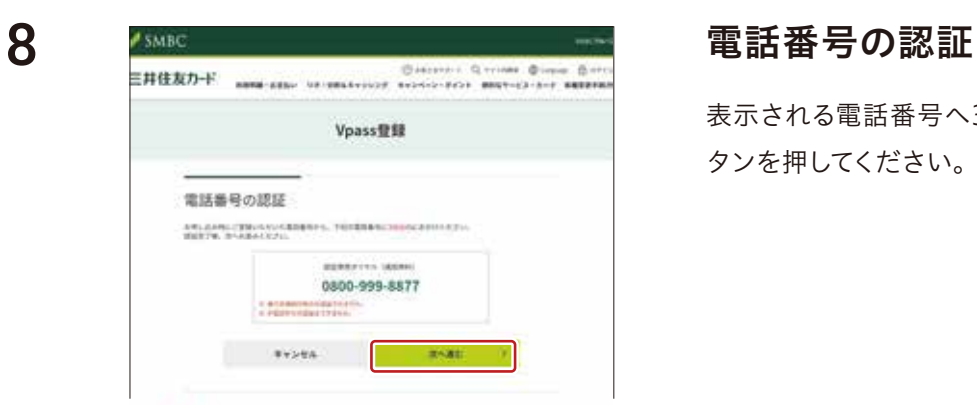

表示される電話番号へ3分以内に電話をかけ、「次へ進む」ボ タンを押してください。

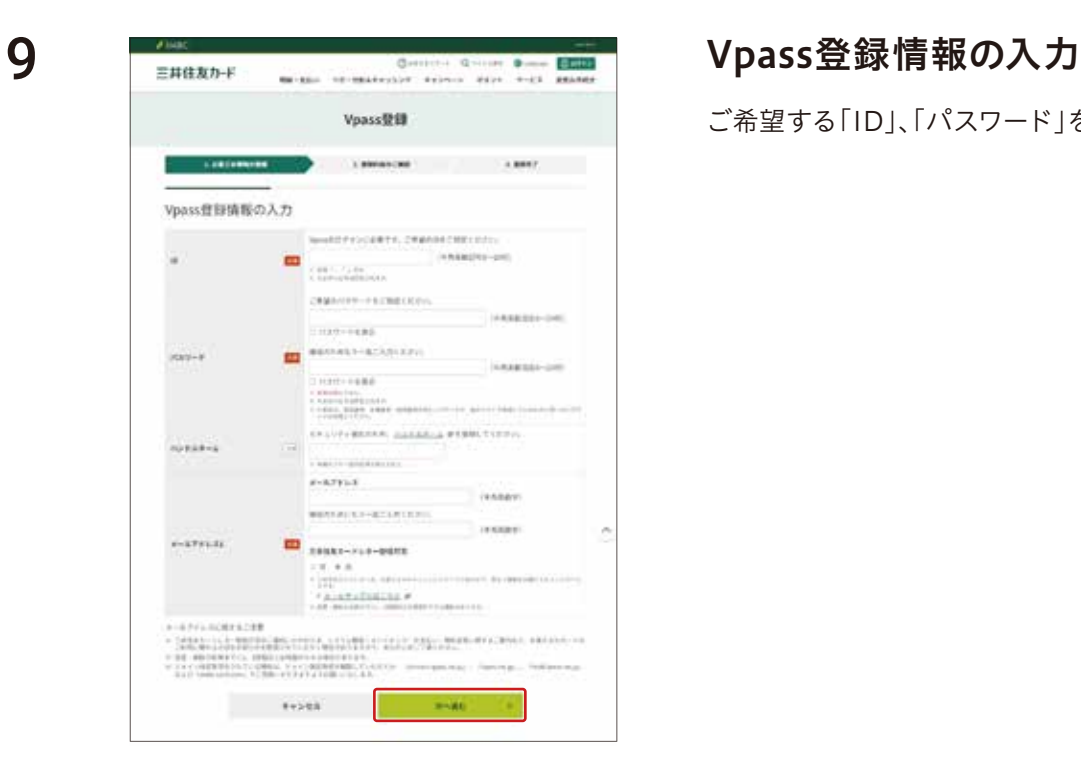

ご希望する「ID」、「パスワード」を入力してください。

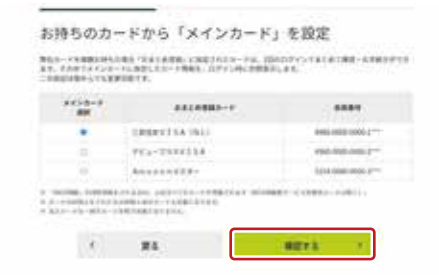

### ※弊社カードを複数枚お持ちの場合

ご希望のメインカードを選択の上、「確認する」ボタンを押し てください。

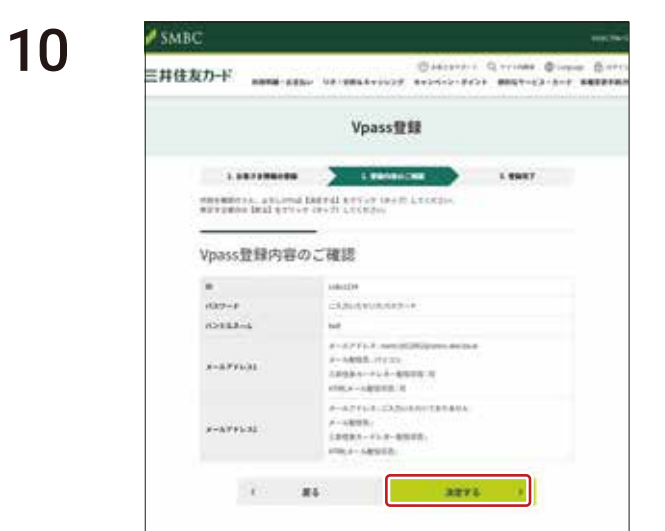

### ご登録内容の確認

入力内容を確認して「決定する」ボタンを押してください。ご 登録のメールアドレスに、お手続き完了のメールが届きます。

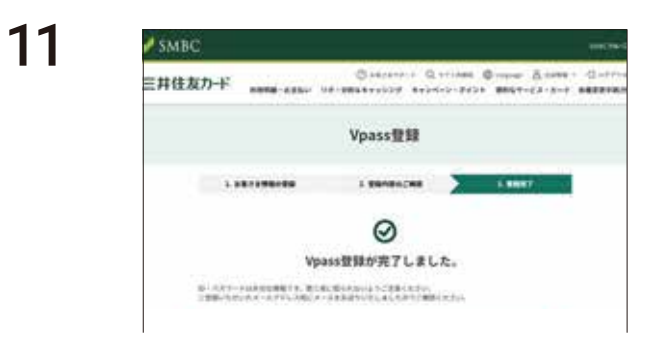

### ご登録完了

お手続きは以上です。 ご登録いただきありがとうございました。